# **SE UGEPLANER SOM LEDER TILDEL ADGANG TIL VIKARER**

**1**

meebook.com

## **UGE-/VIKARPLAN FOR KLASSE/LÆRER TILDEL ADGANG TIL VIKARER**

#### **INDHOLD**

[HVORDAN SER DU UGEPLANER FOR KLASSER?](#page-3-0) [HVORDAN SER DU UGEPLANER FOR ANSATTE?](#page-4-0) [SÅDAN TILDELER DU ADGANG TIL EN VIKAR](#page-6-0) [SÅDAN FINDER VIKAREN VIKARPLANEN](#page-7-0) [HVORDAN TILDELER VI ADGANG TIL DE PERSONER, DER SKAL](#page-8-0)  [KUNNE TILDELE VIKARADGANG?](#page-8-0) [HVAD GØR VI, NÅR EN VIKAR FOR BRUG FOR](#page-8-1)  [REDIGERINGSRET TIL ÅRSPLAN, FORLØB OG UGEPLAN?](#page-8-1)

#### <span id="page-3-0"></span>**HVORDAN SER DU UGEPLANER FOR KLASSER?**

Når du åbner fanebladet 'Ugeplaner', får du adgang til forløb og ugeplaner for alle klasser og ansatte på skolen.

Du skifter mellem ugeplaner for klasser og for ansatte i toppen af siden.

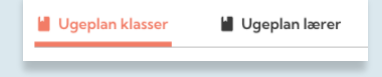

I dropdown-menuen kan du vælge mellem de forskellige klasser på skolen. Du ser ugeplan for en klasse ad gangen. Du kan skifte uge til venstre.

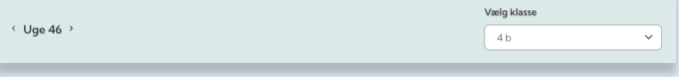

Du ser nu de forløb og den ugeplan, der er delt med klassen.

Øverst ser du de forløb, der er delt med eleverne i klassen. Du kan åbne hvert enkelt forløb og se det indhold, der er planlagt.

De blå felter er beskeder skrevet i ugeplanen – nærmest som en form for post-its. De orange felter er opgaver, links eller andet, der er sat dato på i forløbet, fx som lektie. I de orange felter kan du klikke på faget og åbne det forløb, det ligger i.

Der kan være inddelinger i hold, fx tysk og fransk, på årgangen eller i klassen, og her vil du se alt, hvad eleverne på holdet har adgang til. Der vil altså både optræde fx tysk og fransk, selvom alle elever ikke har begge fag.

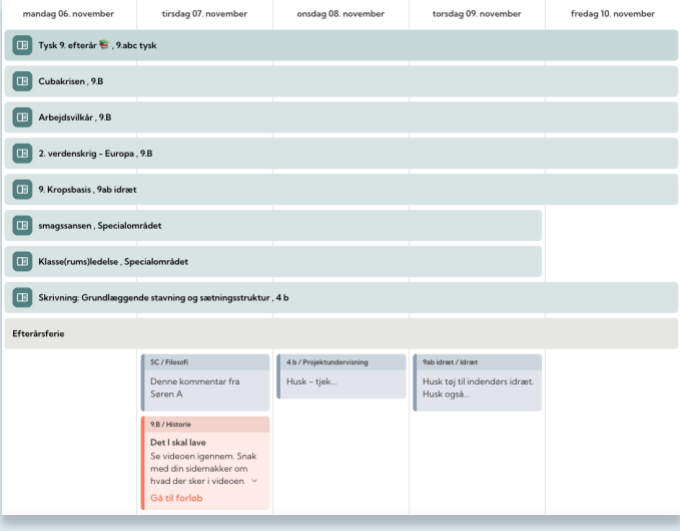

**4**

#### <span id="page-4-0"></span>**HVORDAN SER DU UGEPLANER FOR ANSATTE?**

Når du vælger at se ugeplaner for lærere, får du mulighed for at vælge mellem de ansatte på skolen.

Når du har dropdown-menuen åben, kan du med fordel taste de første bogstaver i navnet på den person, du leder efter, så du slipper for at gennemgå hele listen manuelt.

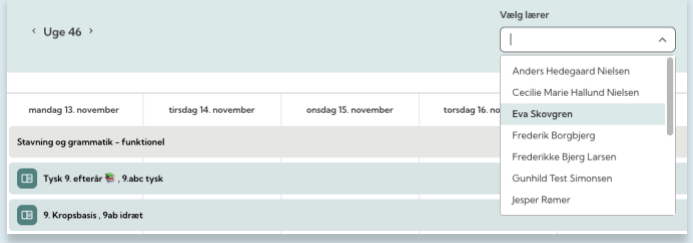

I den ansattes ugeplan ser du et overblik over forløb og ugeplan for ugen. Ligesom på ugeplanerne for klasser kan du gå frem og tilbage via pilene i toppen af siden.

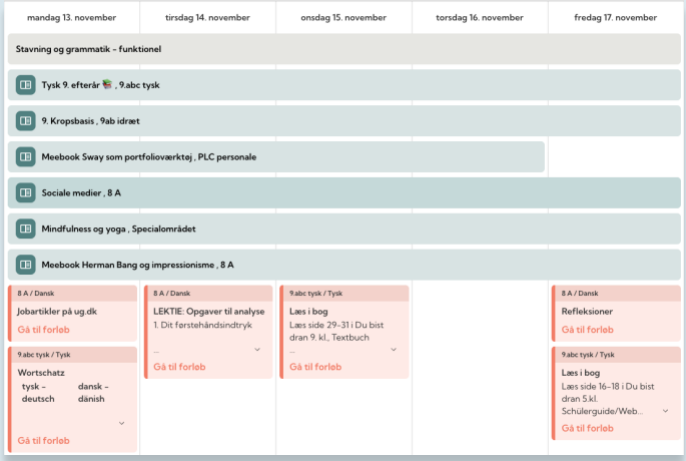

Du kan åbne forløbene og se, hvad der ligger af planlagt indhold. Du kan se den samlede ugeplan og åbne forløbene via fagene i toppen af de orange felter.

For ansatte ser du det, den ansatte selv er ejer af, og det, som den ansatte er medforfatter på – fx en fælles årsplan for idræt på en årgang.

Når du åbner forløbene, ser du de kapitler, som er åbne for eleverne. Du ser også de kapitler, som ikke er gjort synligt for eleverne, fx lærernoter eller fremtidig planlagt undervisning, der ikke er åbnet for endnu. De lukkede kapitler vil være gråskraverede i din visning.

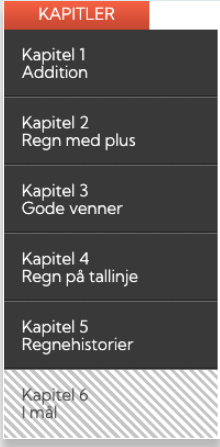

Du kan ikke ændre synligheden, men de skjulte kapitler kan være en hjælp for vikaren, der skal overtage undervisningen.

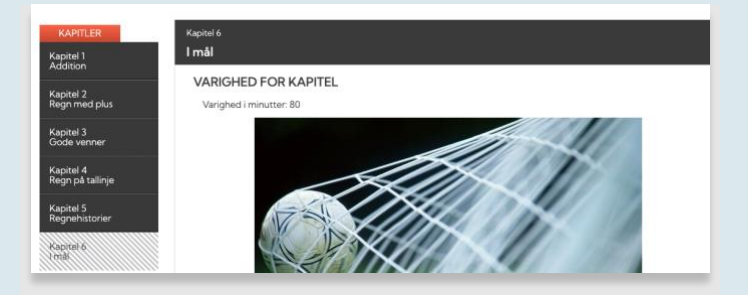

### <span id="page-6-0"></span>**SÅDAN TILDELER DU ADGANG TIL EN VIKAR**

Gå til menupunktet 'Vikarplan' til venstre for Log ud-knappen.

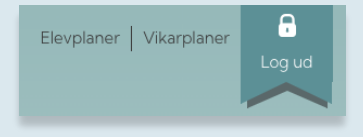

Når du vil tildele en vikar adgang til ugeplan og forløb, skal du vælge den lærer, der skal vikar på for.

Herefter vælger du, hvem der skal være vikar, og hvor lang perioden skal være. Igen kan du med fordel taste de første bogstaver i vikarens navn, så du ikke kan kigge hele listen igennem.

Du kan tidligst vælge dags dato. Husk at gemme.

Du kan se, hvilke vikarer, der allerede er tilknyttet den pågældende lærer, og fjerne dem via krydset til venstre for navnet.

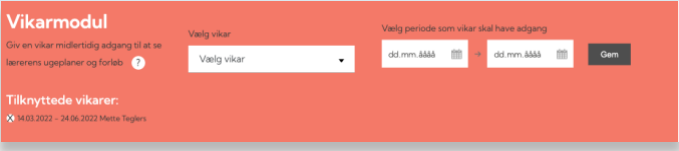

Vikaren får adgang til forløb og ugeplaner i den periode, du sætter, og vil også kunne kigge bagud og frem i ugerne i den periode.

Adgangen forsvinder af sig selv, når perioden udløber.

#### <span id="page-7-0"></span>**SÅDAN FINDER VIKAREN VIKARPLANEN**

Alle ansatte kan logge ind som pædagogisk personale og har til venstre for Log ud-knappen punktet "Vikarplan".

Du kan dele linket til [denne korte video](https://vimeo.com/671902075) med vikarerne, der viser, hvordan de finder vikarplanen.

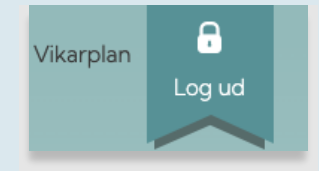

Når der er delt vikarplaner med en, får man mulighed for at vælge mellem de aktive vikarplaner i dropdown-menuen.

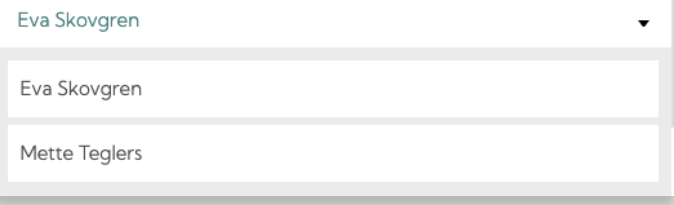

Som vikar ser man forløb og ugeplan for den lærer, man er vikar for, og man kan åbne forløbene og de orange felter, der er sat dato på i forløbene.

Man kan hoppe frem og tilbage i ugerne via pilene i toppen af visningen.

Ligesom lederen kan man se skjulte kapitler, fx lærernoter eller ikke færdiggjort planlægning. De vil være gråskraverede ligesom i ledelsens visning.

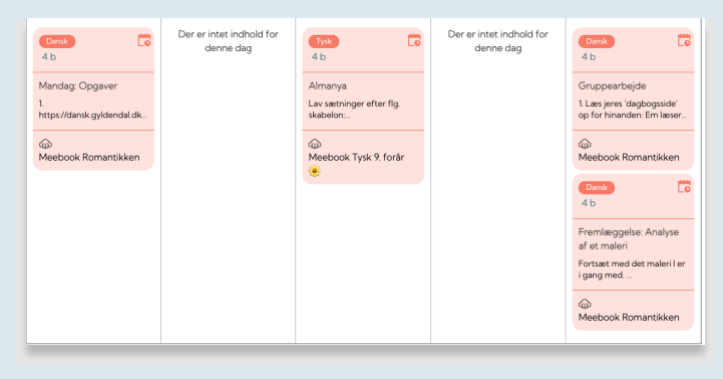

Adgangen forsvinder af sig selv, når perioden udløber.

#### <span id="page-8-0"></span>**HVORDAN TILDELER VI ADGANG TIL DE PERSONER, DER SKAL KUNNE TILDELE VIKARADGANG?**

Den eller de personer, der er lokaladministratorer i Meebook, kan tildele adgang til ledelsesværktøjet. Der kan tildeles adgang til alle ansatte på skolen.

[I denne video](https://vimeo.com/287409476) kan du se, hvordan man gør.

Hvis du hellere vil have en klikguide som en pdf-fil, finder du den på [denne side.](https://learn.meebook.com/ledelse)

#### <span id="page-8-1"></span>**HVAD GØR VI, NÅR EN VIKAR FOR BRUG FOR REDIGERINGSRET TIL ÅRSPLAN, FORLØB OG UGEPLAN?**

Hvis der er tale om en længerevarende sygemelding eller fravær, kan vikaren få brug for redigeringsadgang til årsplan, forløb og ugeplan.

Det hjælper vi med i supporten. Du finder det skema, du skal bruge, [på denne side.](https://learn.meebook.com/ledelse)